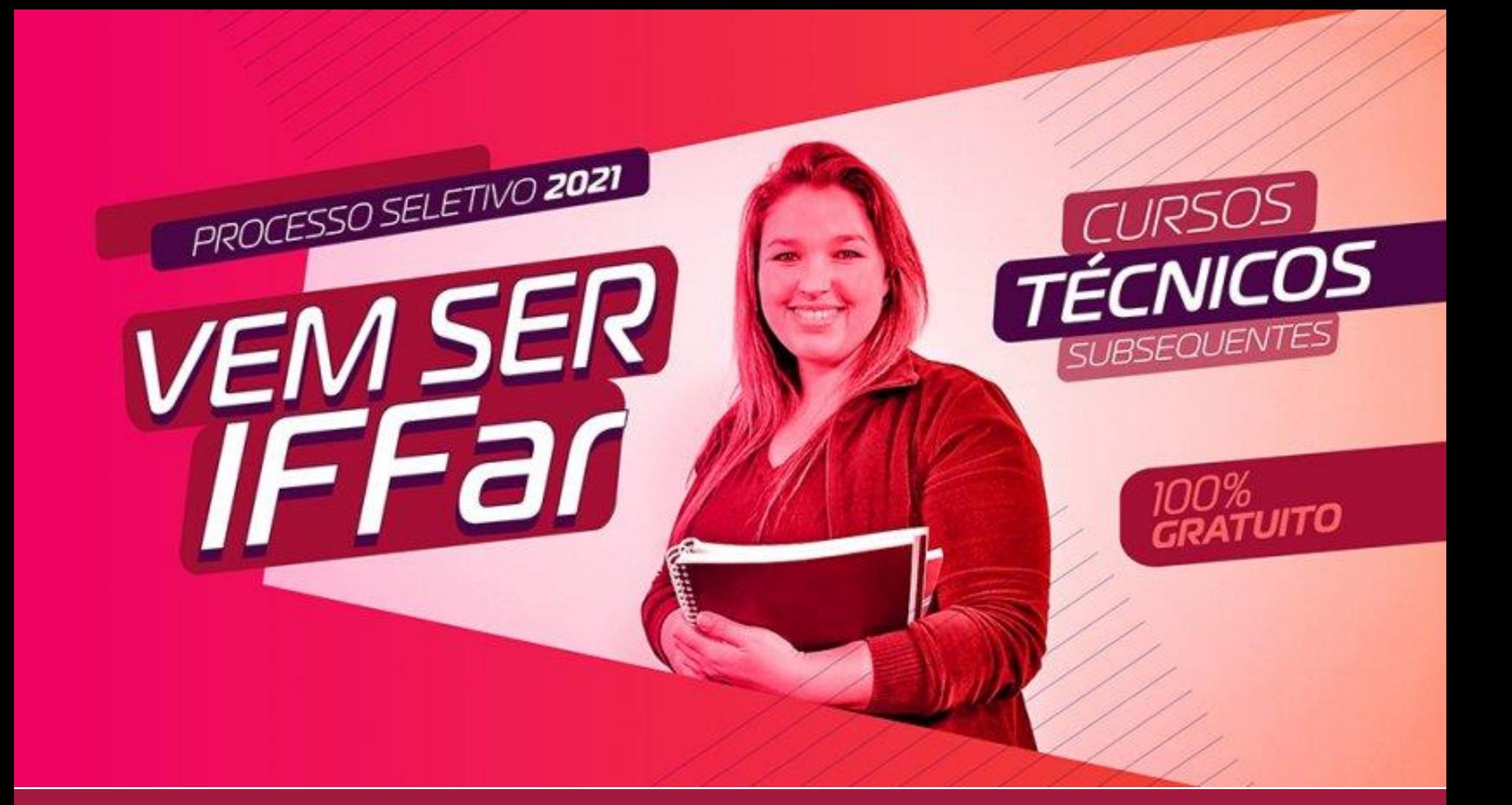

# GUIA DE INSCRIÇÃO

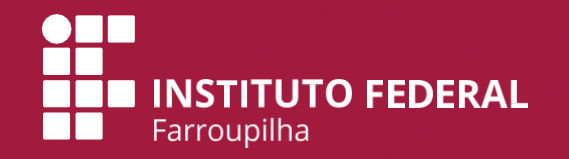

# **PASSO A PASSO PARA FAZER A INSCRIÇÃO**

Para facilitar sua inscrição, a Comissão Permanente do Processo Seletivo desenvolveu este material para orientar o uso do sistema de inscrição. O sistema possui **2 etapas**:

**a) Cadastro de Usuário no Sistema.**

**b)** Sistema de Inscrição para o Processo Seletivo.

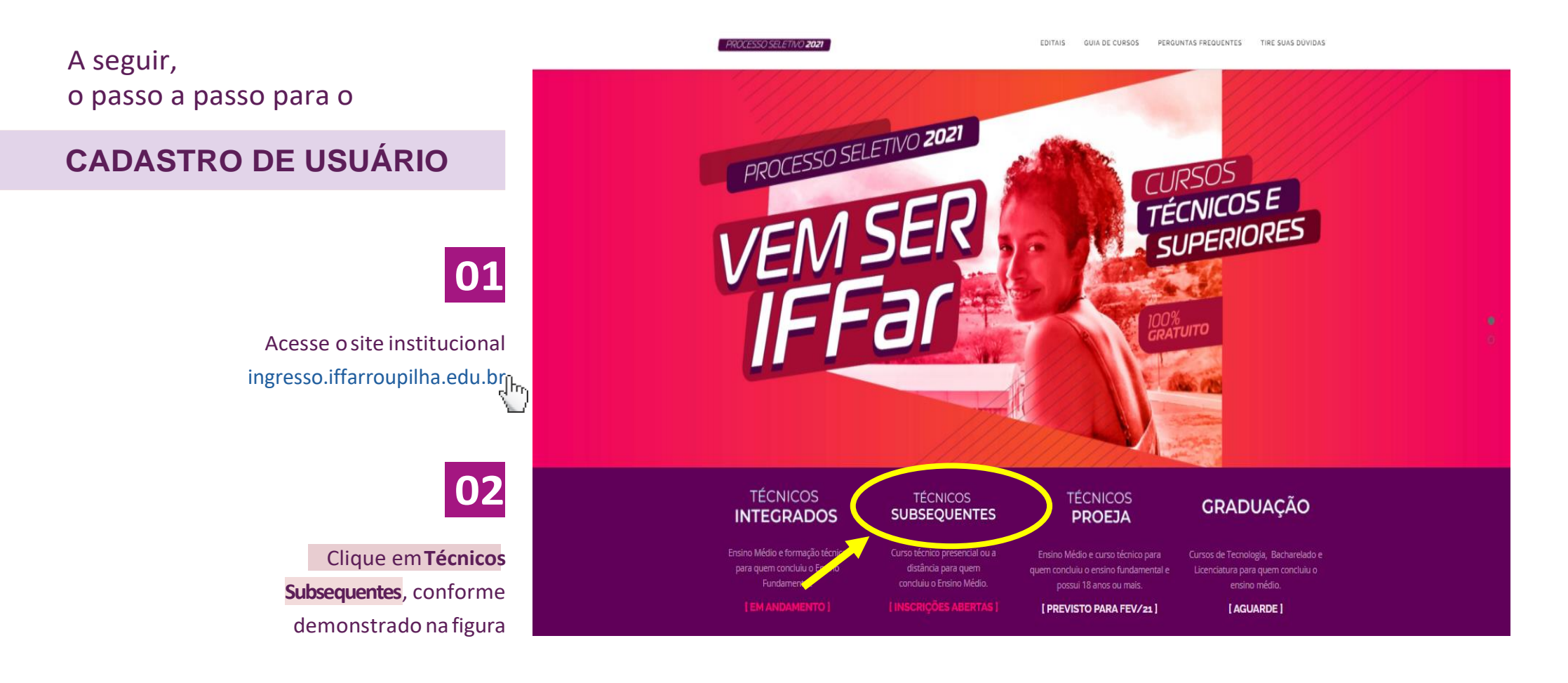

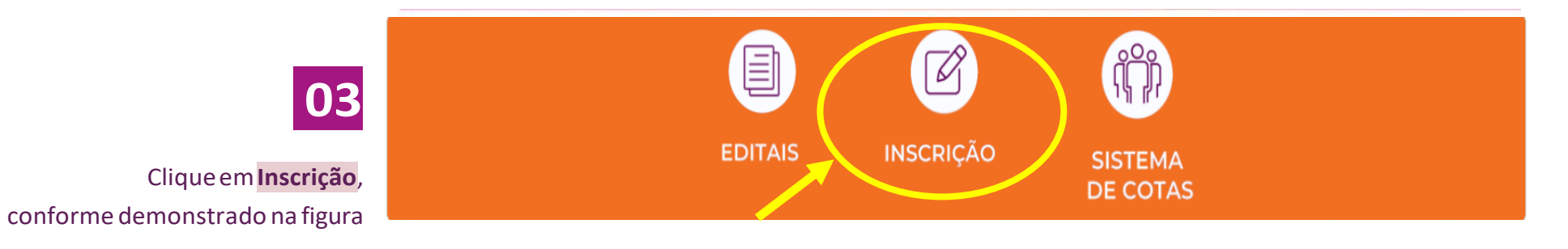

3

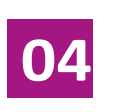

Clique em Menu do Candidato e posteriormente em **Fazer Login** , conforme a figura

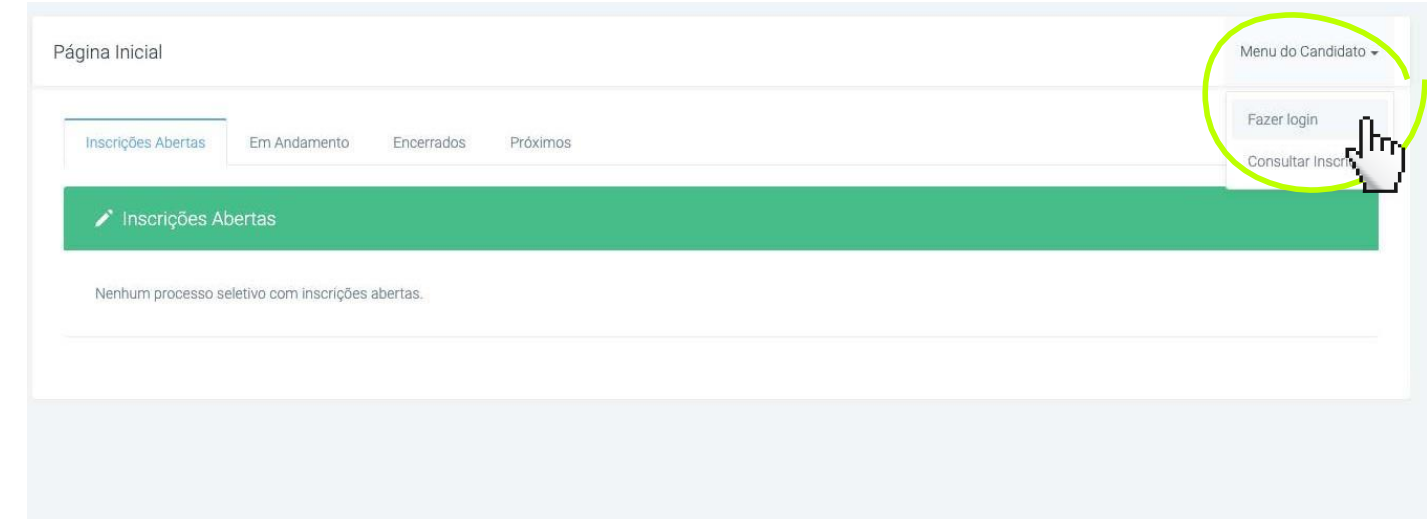

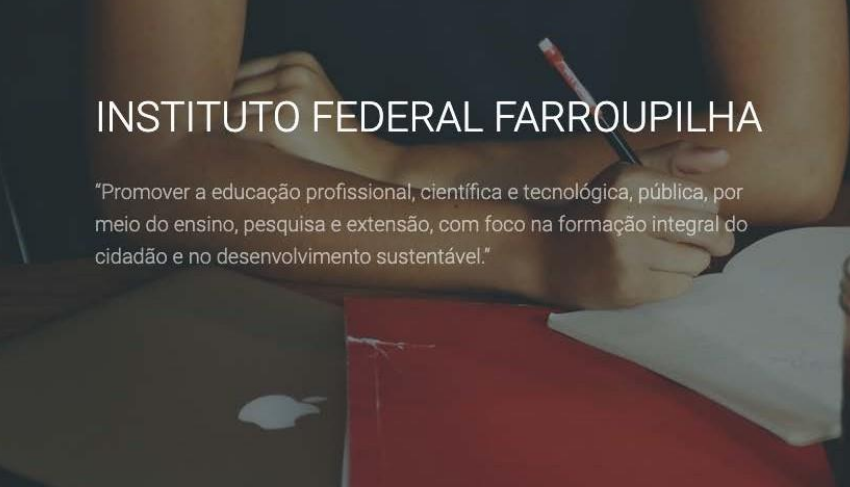

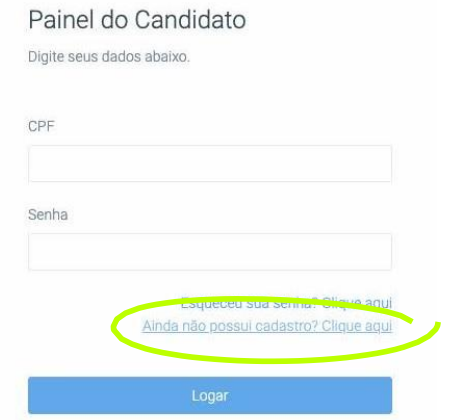

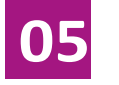

**Ainda não possuiCadastro?** Clique em

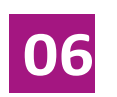

#### Preencha oformulário com os seus dados.

Nesta etapa, alémde prestar as suas informações pessoais, você irá **cadastrar uma senha** (assinalada na figura).

> em**Cadastrar**. Preenchido o formulário, o candidato deve clicar

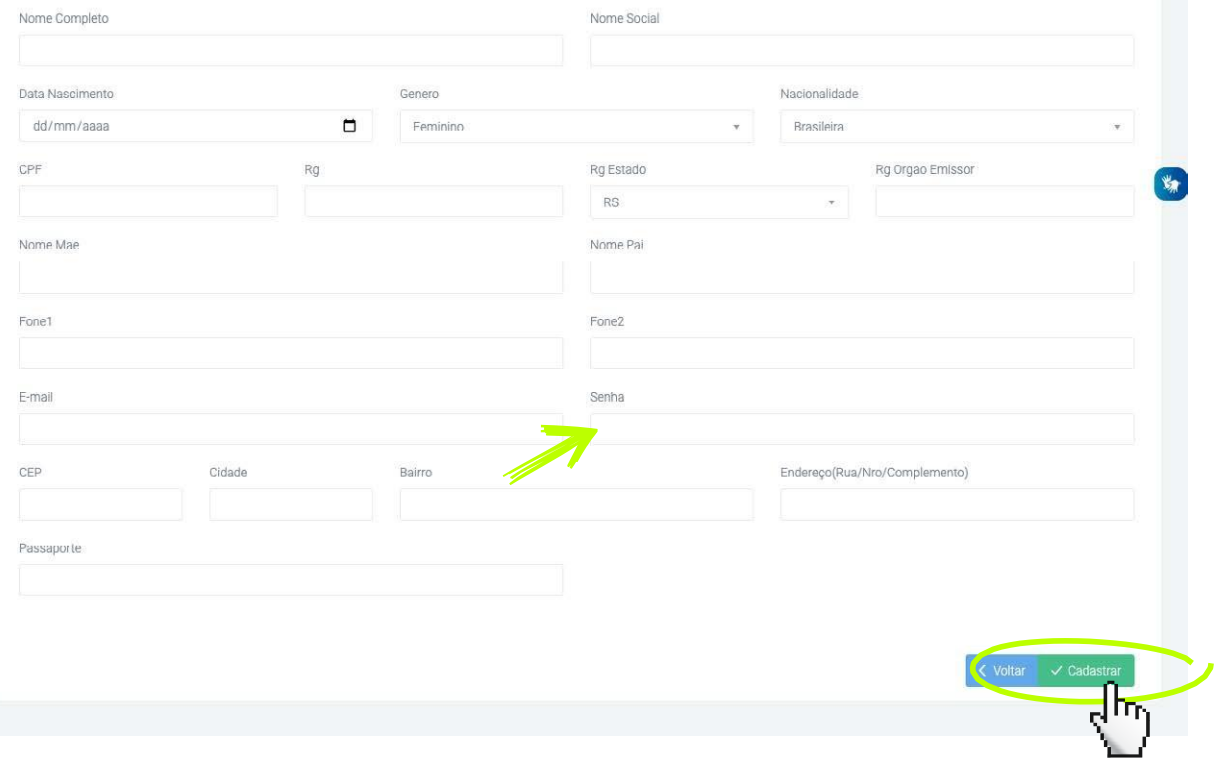

#### A seguir, vamos apresentar um passo a passo para

### **REALIZAR A INSCRIÇÃO**

# **01**

Insira CPF e senha no Painel do Candidato para fazer login nosistema. Clique em**Logar**.

# INSTITUTO FEDERAL FARROUPILHA

"Promover a educação profissional, científica e tecnológica, pública, por meio do ensino, pesquisa e extensão, com foco na formação integral do cidadão e no desenvolvimento sustentável."

## √ Cadastro atualizado com sucesso

Painel do Candidato

Digite seus dados abaixo.

CPF

Senha

Esqueceu sua senha? Clique aqui Ainda não possui cadastro? Clique aqui

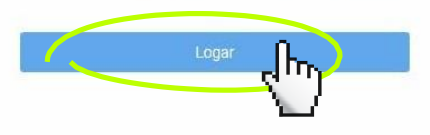

Desenvolvido por DTI

@ 2015 - 2020 Instituto Federal Farroupilha

3

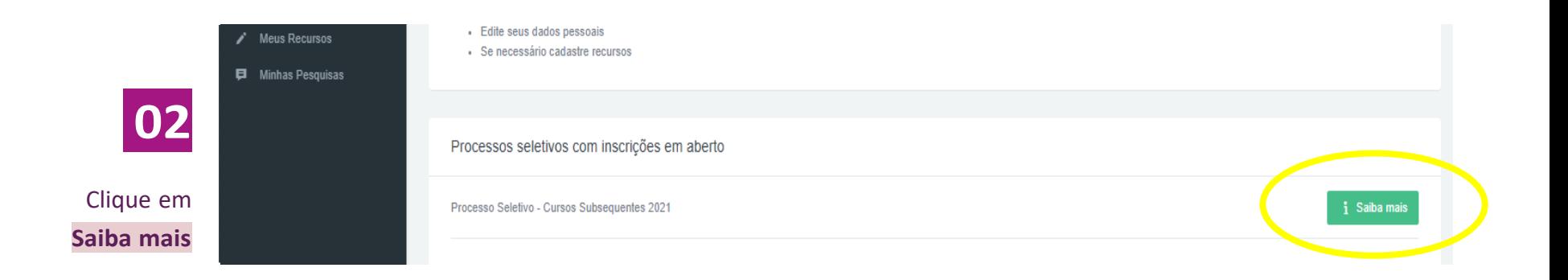

#### :: Processo Seletivo - Cursos Subsequentes 2021

Os cursos técnicos subsequentes são para quem já concluiu o Ensino Médio, ou conclui até a data da confirmação de vaga.

Neste processo seletivo, são ofertadas 705 vagas, sendo 525 em cursos presenciais e 180 em cursos a distância.

As inscrições, assim como os cursos, são gratuitas.

A selecão será por sortejo eletrônico, no dia 17 de fevereiro de 2021, a partir das 14 horas, com transmissão ao vivo.

Cada candidato e candidata receberá um número específico para participar do sorteio, que será divulgado com a Lista Definitiva de Inscritos.

 $\overline{7}$ 

Obs.: Os cursos ofertados pelo Campus Jaguari, serão cursados no Centro de Referência de Santiago.

### ■ Inicio das Inscrições: 04/01/2021 18:00 目 Fim das Inscripões: 02/02/2021 00:59 ■ Data de Encerramendo: 05/04/2021 18:33 Forma de Pagamento: Gratuito 凹 Último dia do pagamento: Ano do processo: 2021 C Data de inclusão do processo: 31/12/2020 19:35 Número do Edital: 001/2021 - Clique aquí para Ler 03 Clique em Inscreva-se

#### Campus Avançado Uruguaiana -Camous Erederico Westehalen -Campus Jaguari Campus Júlio de Castilhos --Campus Panambi  $\sim$ Campus Santa Rosa  $\overline{\phantom{a}}$ Campus Santo Ángelo  $\overline{\phantom{a}}$ Campus São Borja  $\sim$ Campus São Vicente do Sul --Centro de Referência Santiago -Centro de Referência São Gabriel Polo Santa Rosa  $\sim$

Vagas Ofertadas

Polo São Miguel das Mssões -

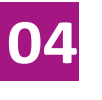

No item **1 – Dados Pessoais**, clique em **Preencher automaticamente com meus dados** e confira suasinformações.

Clique em **Avançar**.

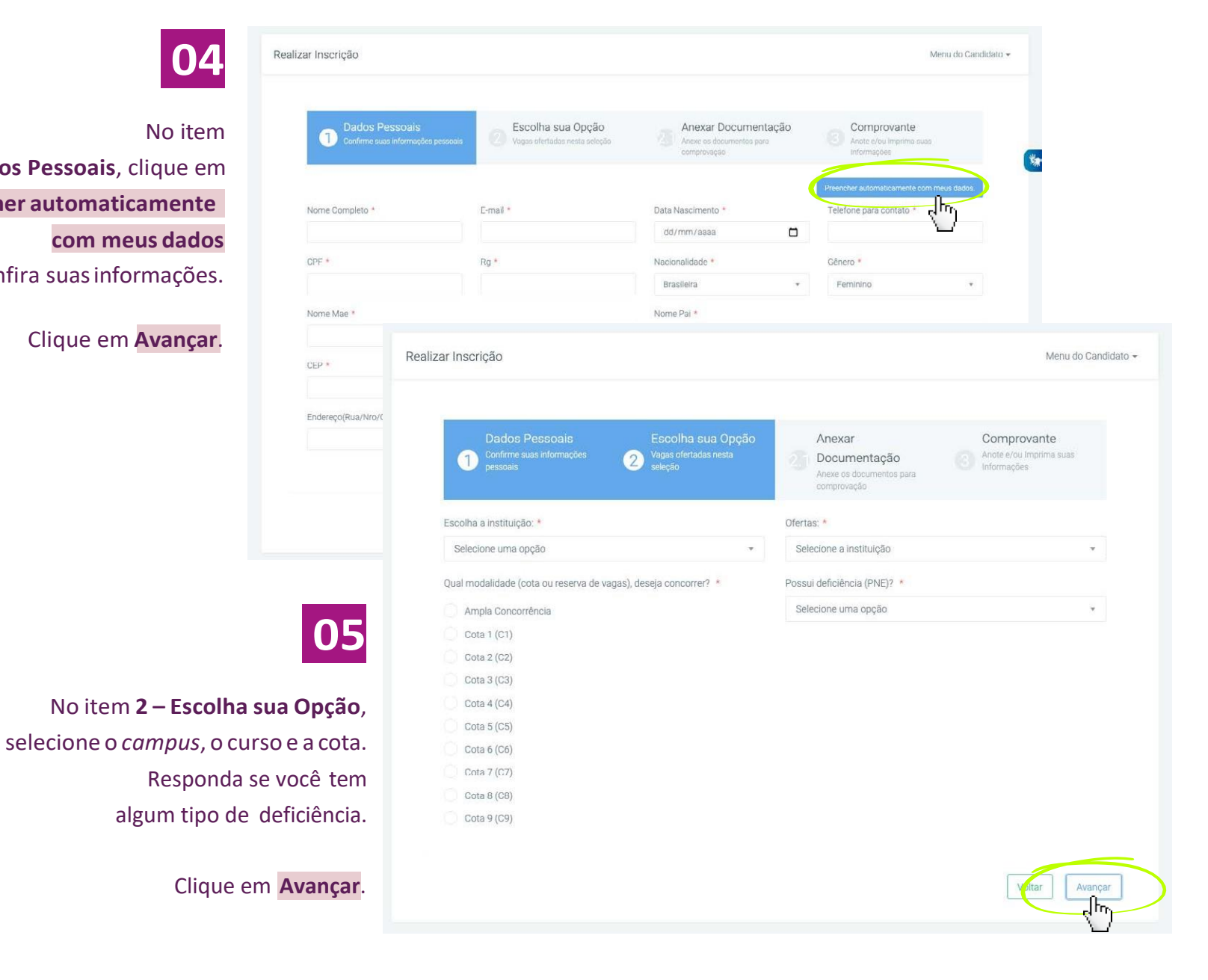

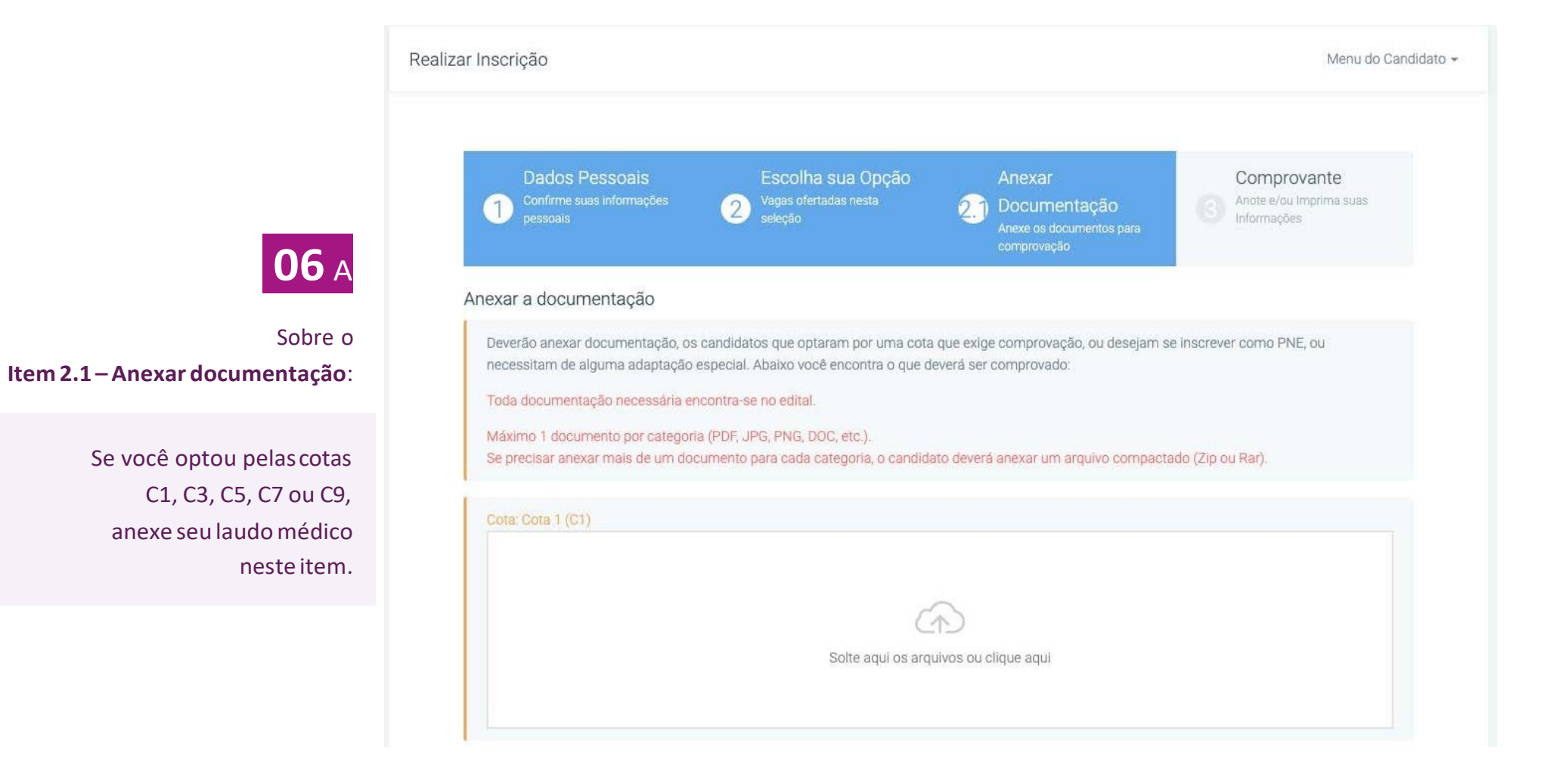

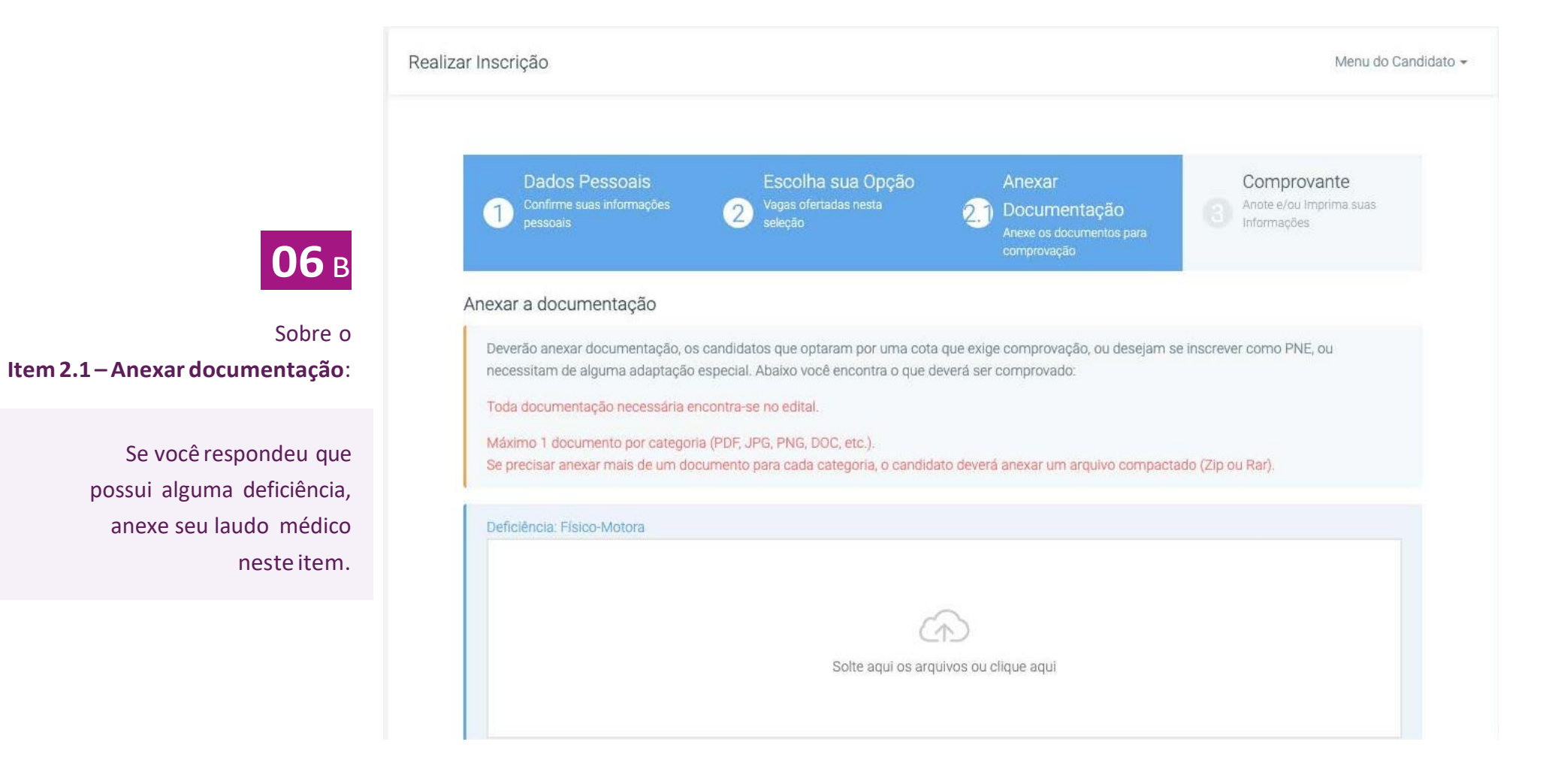

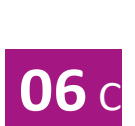

#### Sobre o **Item 2.1 –Anexar documentação**:

Se você optou pelascotas C1, C3, C5, C7 ou C9 e respondeu que possui alguma deficiência,anexeseu laudomédico nos dois espaços desteitem.

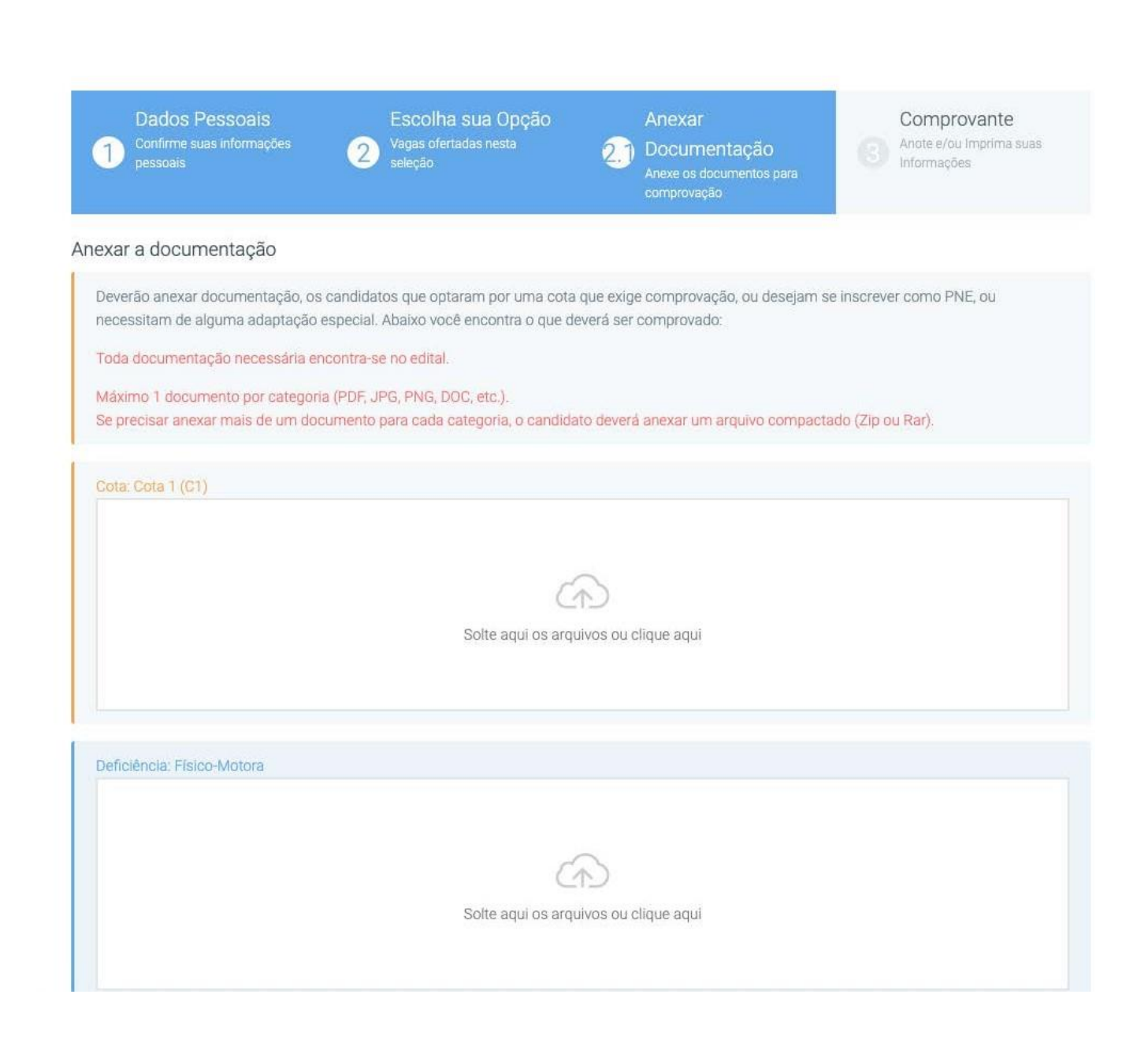

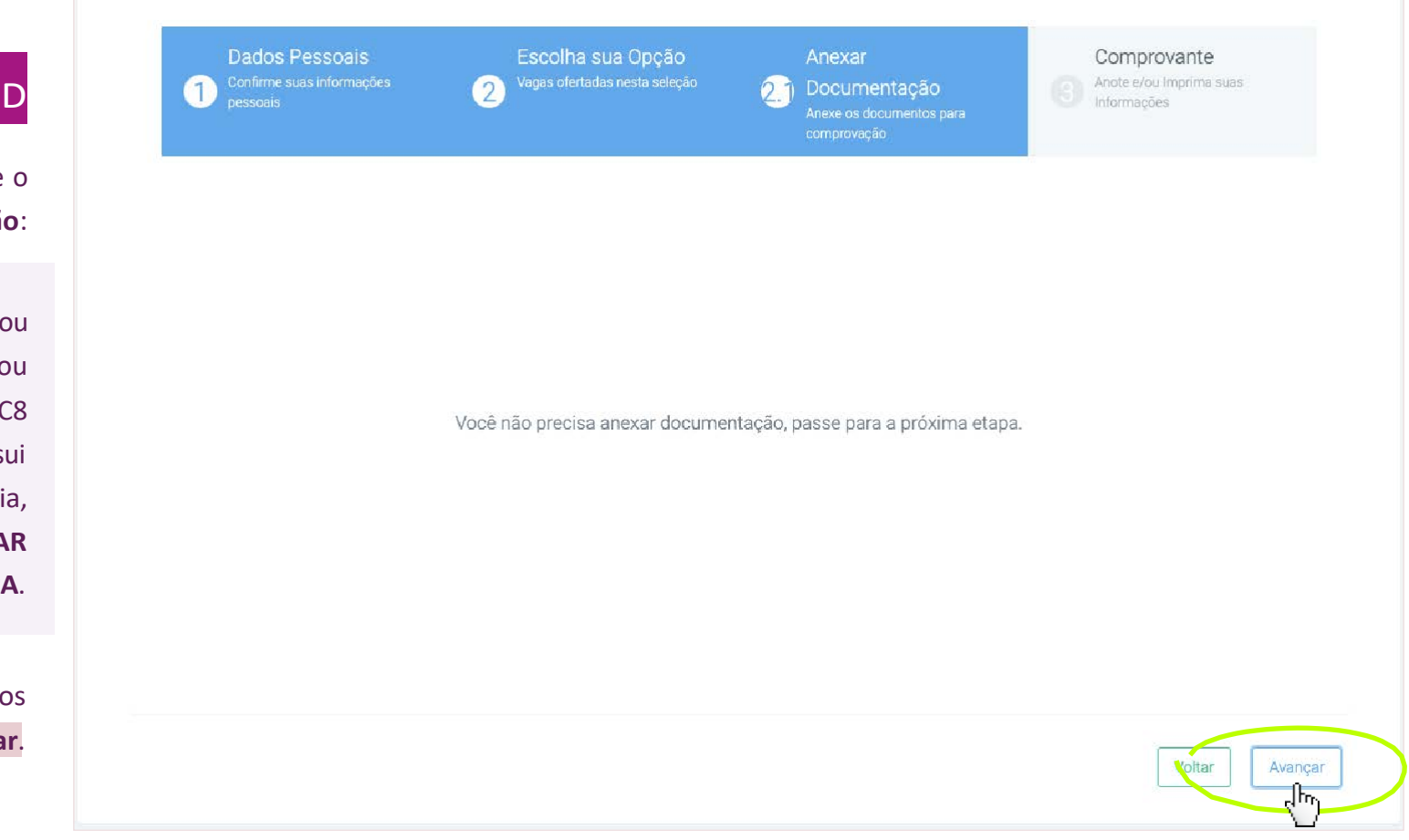

# **06**<sup>D</sup>

Sobre o **Item 2.1 –Anexar documentação**:

> Se você optou pela Ampla Concorrência ou pelas cotas C2, C4, C6 ou C8 e respondeu que **NÃO** possui alguma deficiência, **NÃO É NECESSÁRIO ANEXAR DOCUMENTOSNESTAETAPA**.

Adicionados os documentos necessários, clique em**Avançar**.

07

Noitem 3-Comprovante, confira seu cadastro. Se estiver de acordo, marque em Confirmo todas as informações acima e clique em Finalizar.

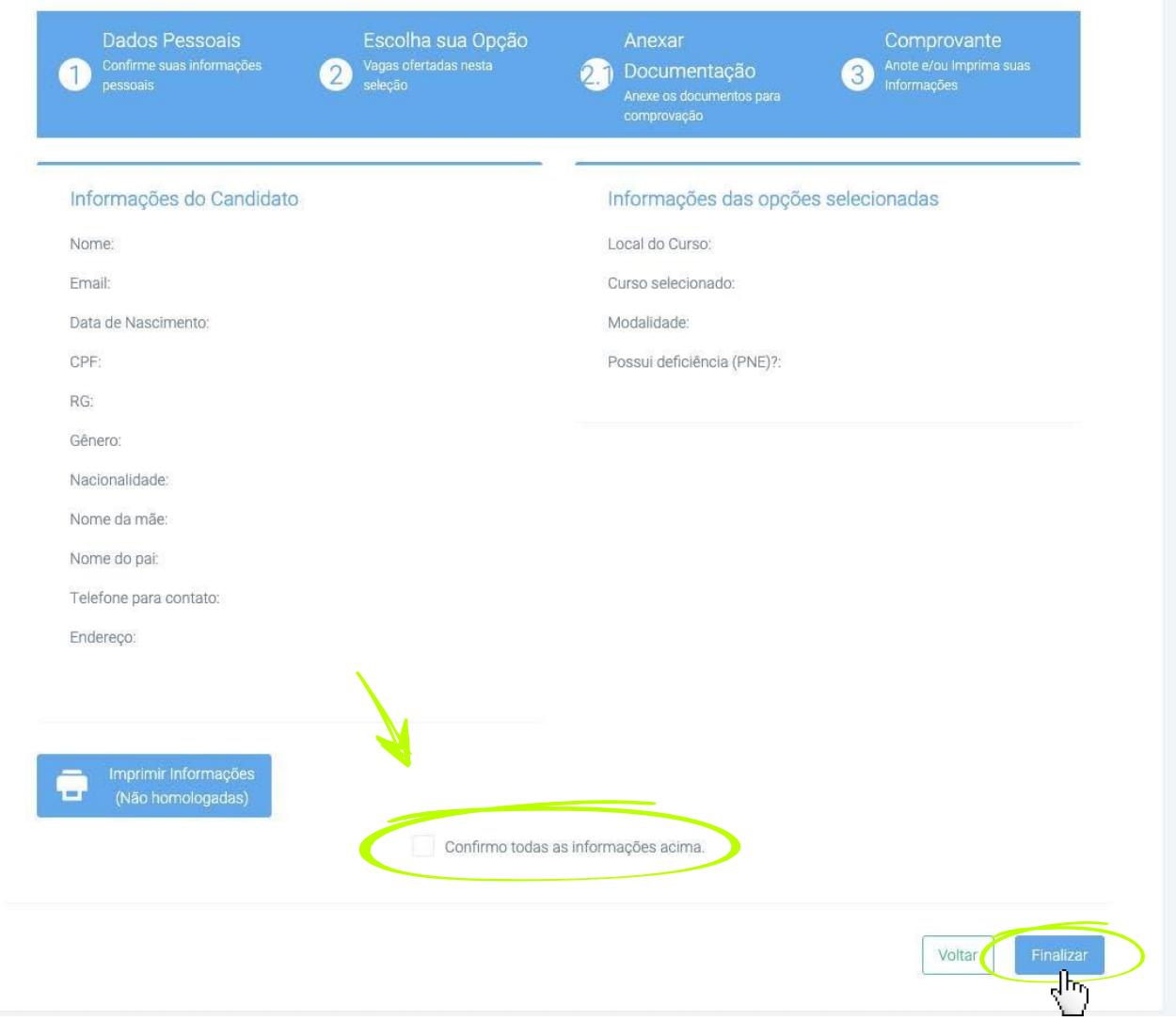

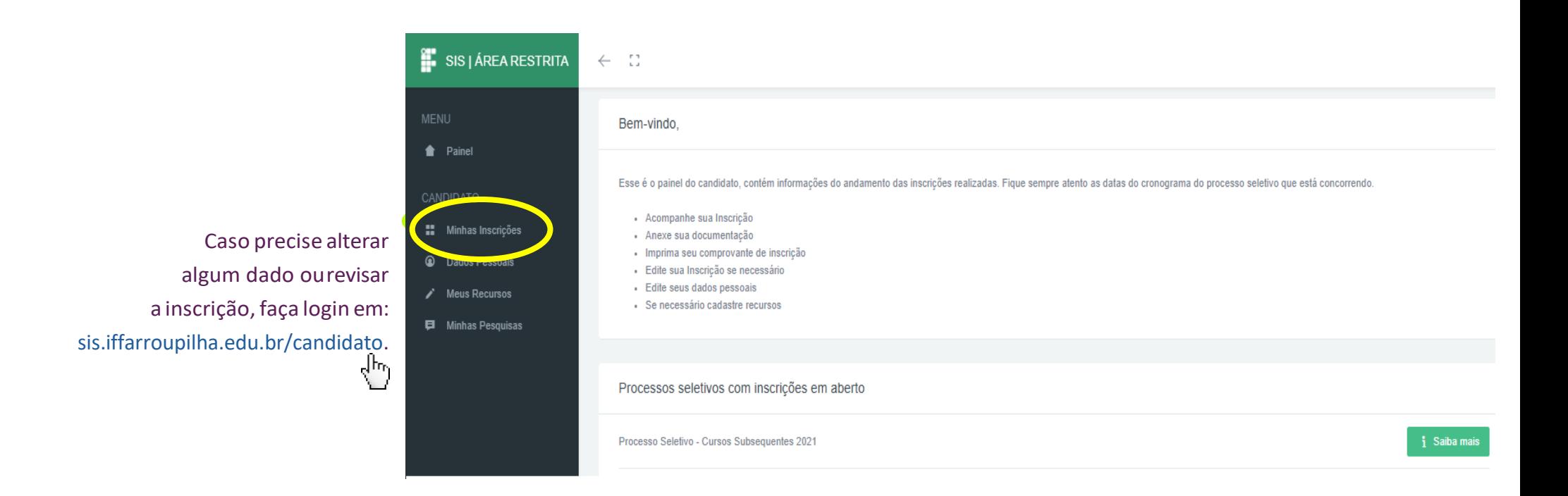

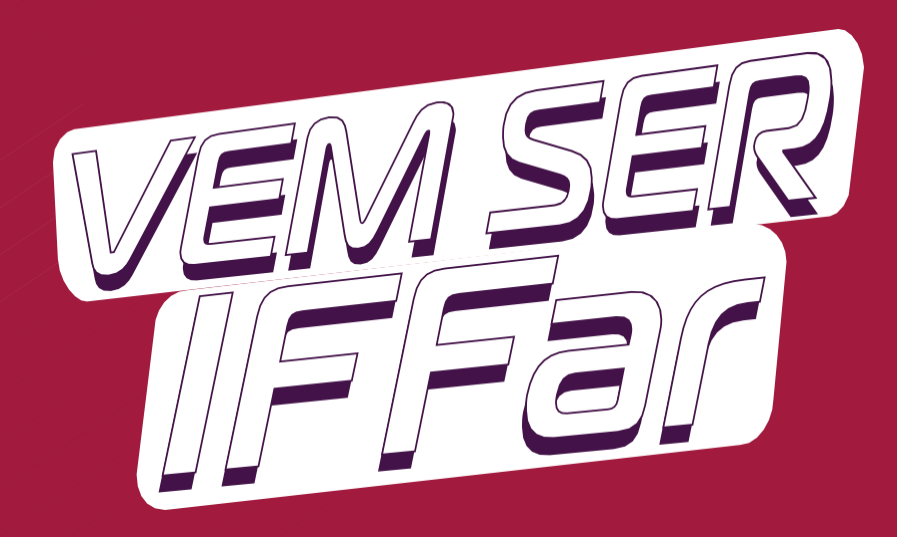

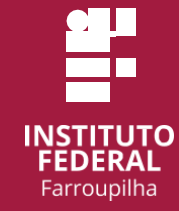

d www.iffar.edu.br

- the facebook/iffarroupilha
- $\odot$ if.farroupilha

Instituto Federal Farroupilha Alameda Santiago do Chile, 195 Nossa Sra. das Dores CEP 97050-685 Santa Maria - RS